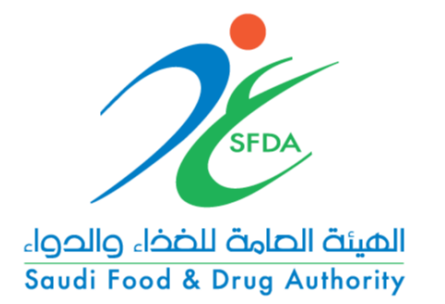

دليل المستخدم لبرنامج المتجر الإلكتروني للمواصفات

Standards Store Web User manual

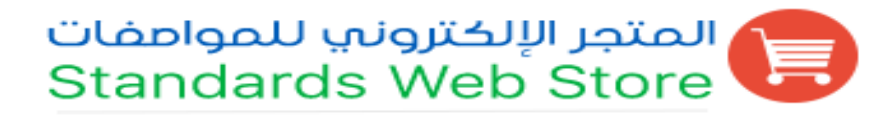

الهيئة العامة للغذاء والدواء

Saudi Food and Drug Authority

2019م

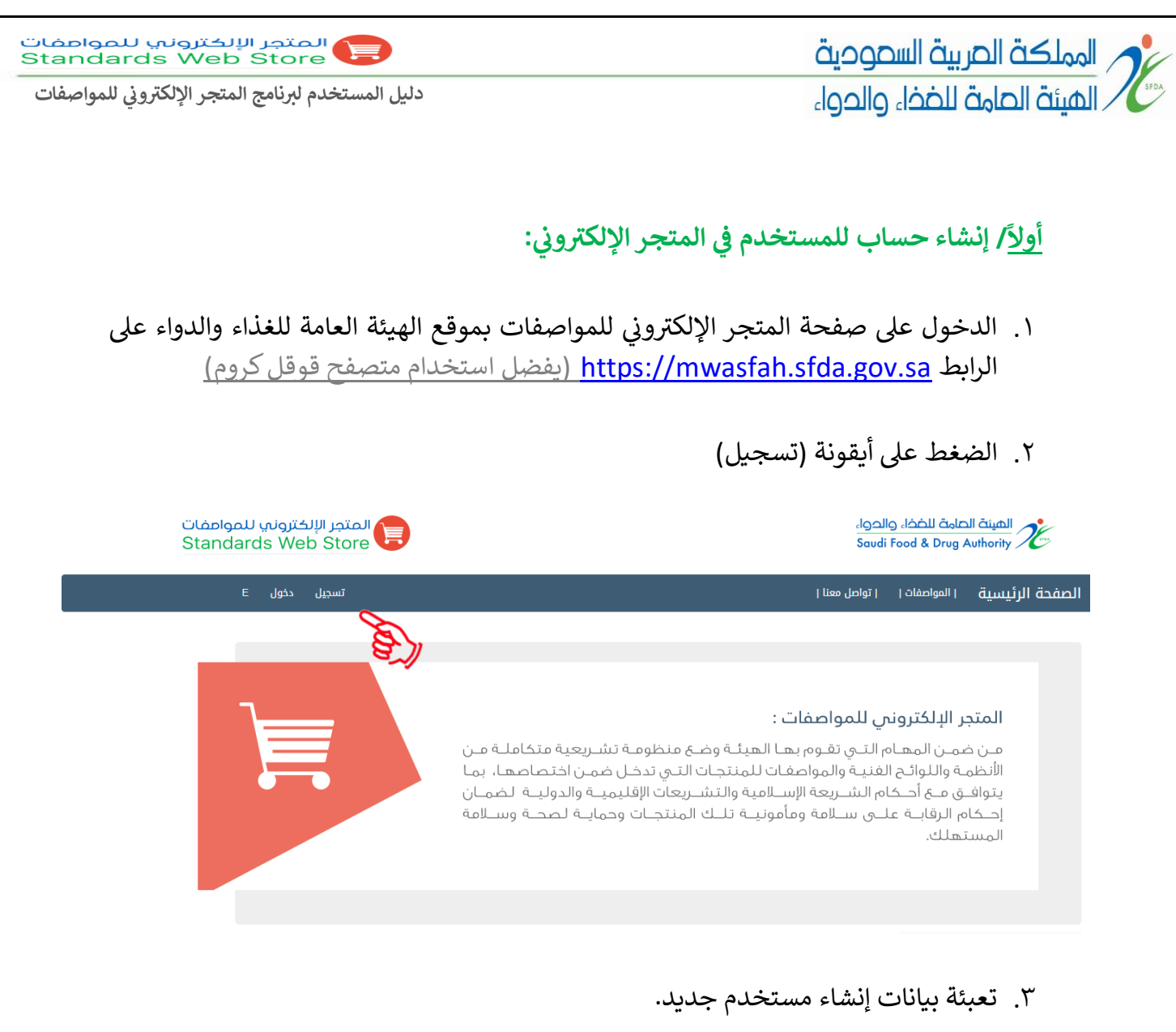

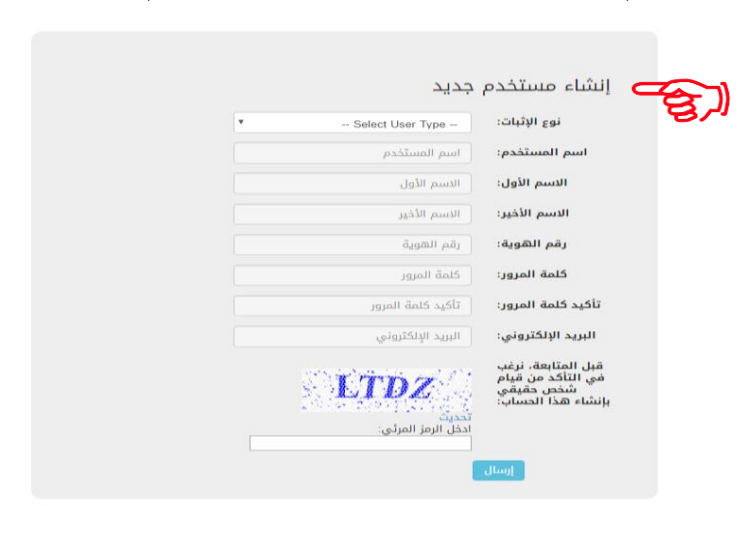

مع ضرورة الالتزام بمتطلبات إنشاء كلمة المرور للمستخدم ֦֧֦֧֦֧֦֧֦֧֝֝֜֜֜֜

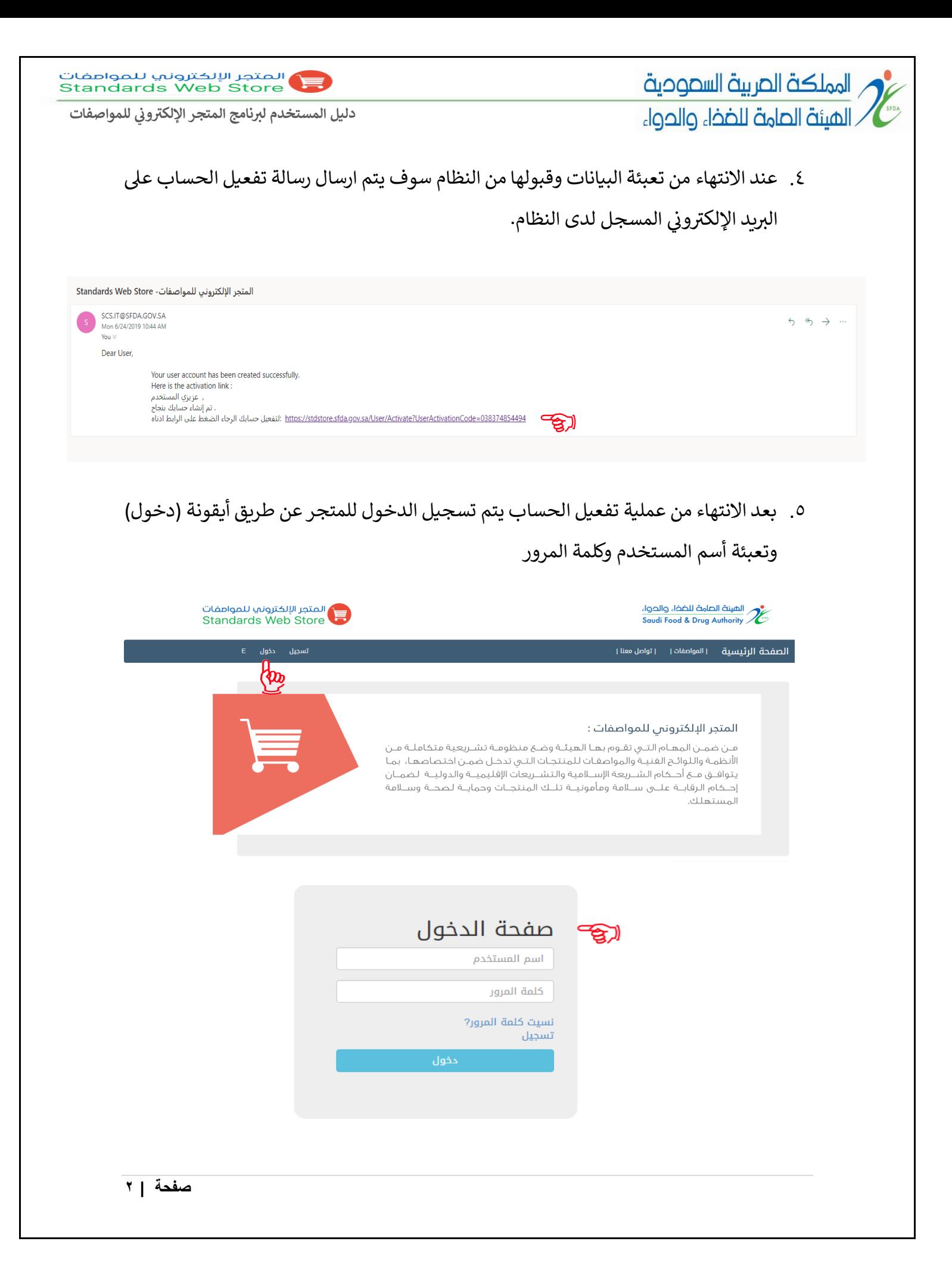

## المملكة الصربية السعودية

**ي دليل للمواصفات ون المستخدم لربنامج المتجر اإللكب <sup>ر</sup>** /الهيئة الصامة للضخا، والحوا،  **ثانيا/ البحث عن المواصفة** ֦֧֦֧֦֧֦֧֦֧֦֧ׅׅׅ֛֚֚֡֜֜֓֓֡֜֜֓֡֜֜֜֜֓֡֜֓֡֜֓֡֜ <u>ملاحظة</u>: يمكن لأي مستخدم البحث في قاعدة بيانات المتجر عن أي مواصفة دون الحاجة لتسجيل الدخول. ١. البحث عن مواصفة بهدف الشراء، الدخول للصفحة الرئيسية للمتجر عن طريق: I. اختيار القطاع.

- II. تحديد آلية التطبيق.
- III. استخدام رقم المواصفة أو عنوانها.

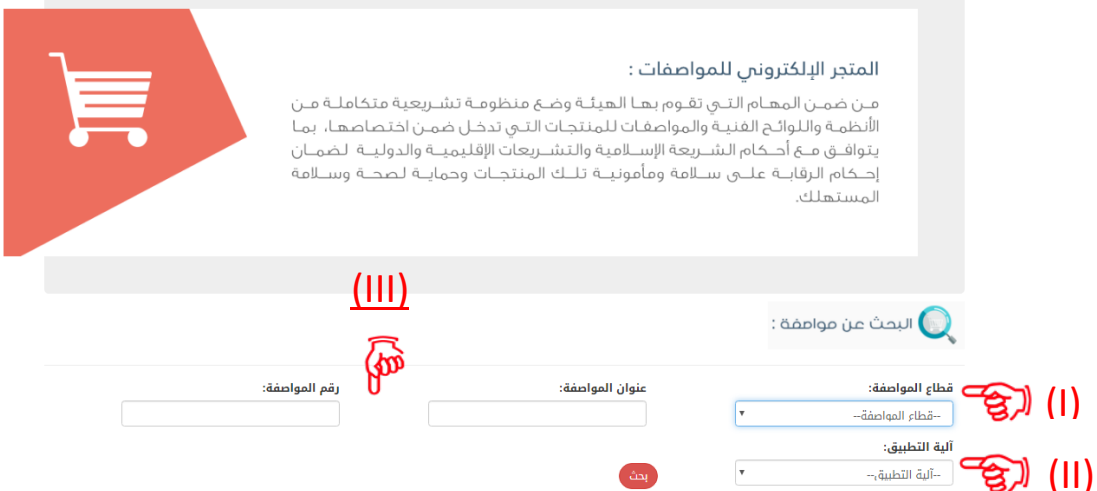

.2 بعد البحث تظهر المواصفات بهذا الشكل، يتم اختيار المواصفة المطلوبة و أضافتها لسلة المشتريات (يجب أن يكون المستخدم مسجل الدخول للمتجر) ومن ثم اختيار لغة المواصفة المراد شرائها (عربي – إنجليزي او عربي وإنجليزي<mark>)</mark>

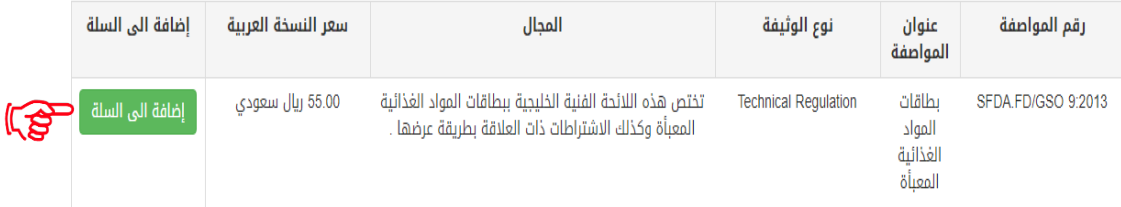

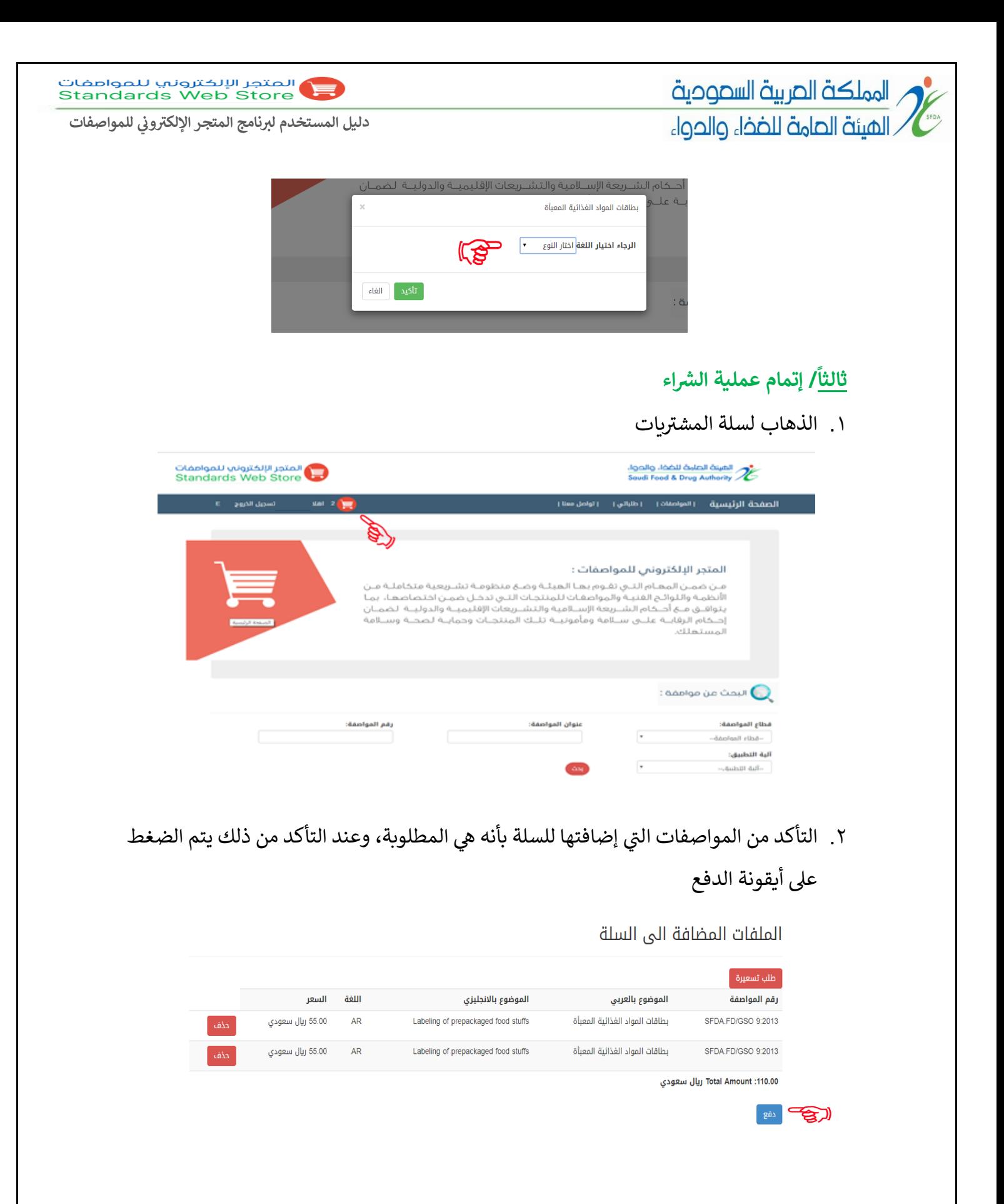

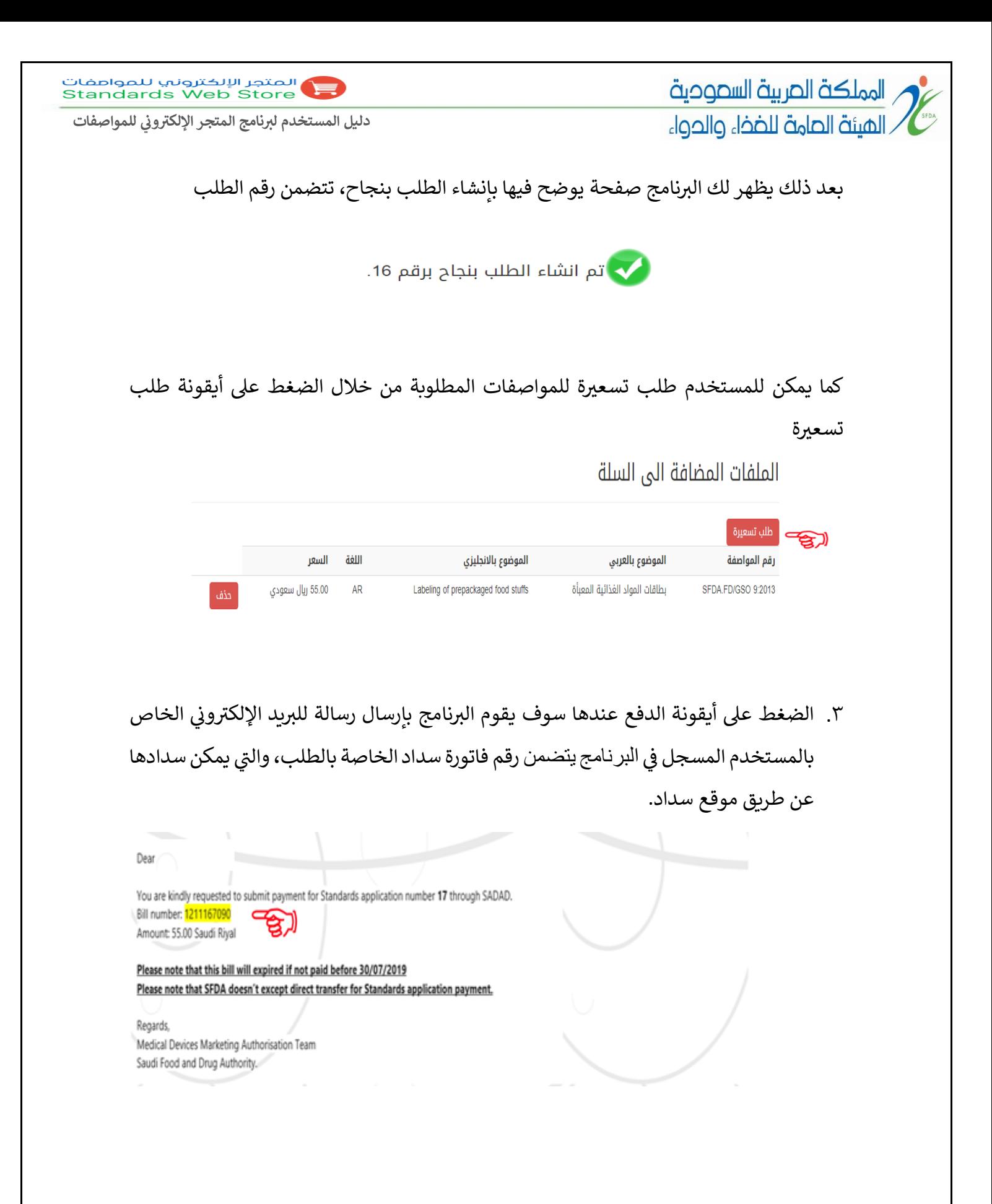

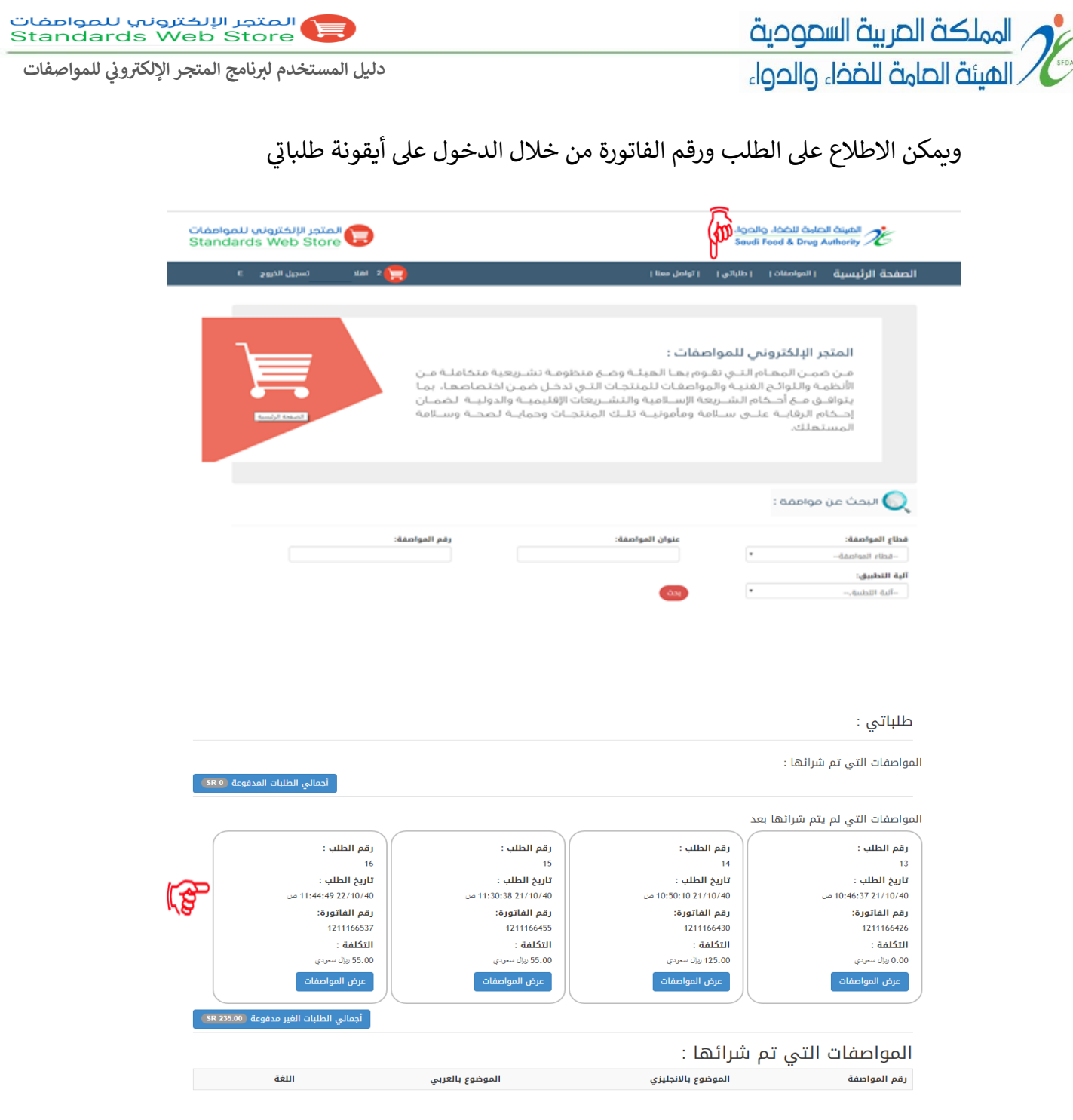

## **رابعا/ الحصول عىل المواصفة**

.<br>بعد الانتهاء من عملية السداد يمكن الحصول على المواصفة من خلال الدخول على أيقونة طلباتي ي والذهاب للمواصفات التي تم شرائها والضغط على أيقونة الملف، وبالتالي يتم تحميل ملف .<br>باً. المواصفة تلقائيا

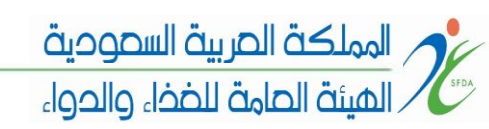

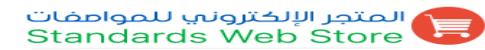

**ي دليل للمواصفات ون المستخدم لربنامج المتجر اإللكب <sup>ر</sup>** 

## المواصفات التي تم شرائها :

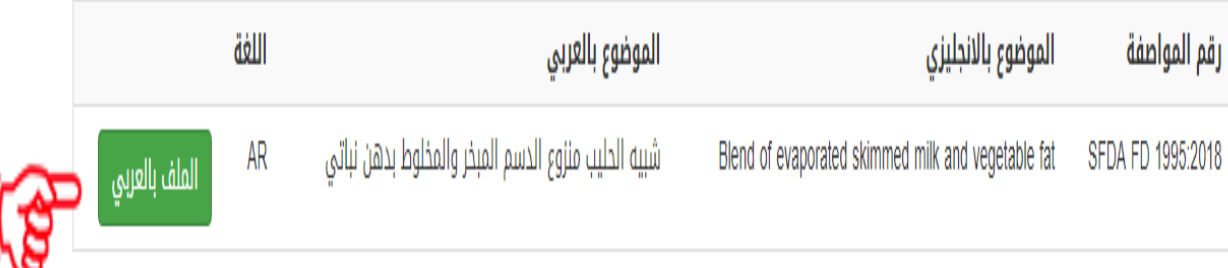

**/ مواصفات هيئة دستور األغذية الكودكس )**  خامساً/ مواصفات هيئة دستور الأغذية الكودكس (Codex**)** 

فيما يخص المواصفات المتبناة من هيئة دستور الأغذية الكودكس والتى يحتوي رقم المواصفة ي ًالخاص بها رمز (CAC) فإنه يمكن الحصول عليها مجاناً دون الحاجة لعملية الدفع وذلك من خلال صفحة ناتج البحث كما هو موضح بالشكل أدناه

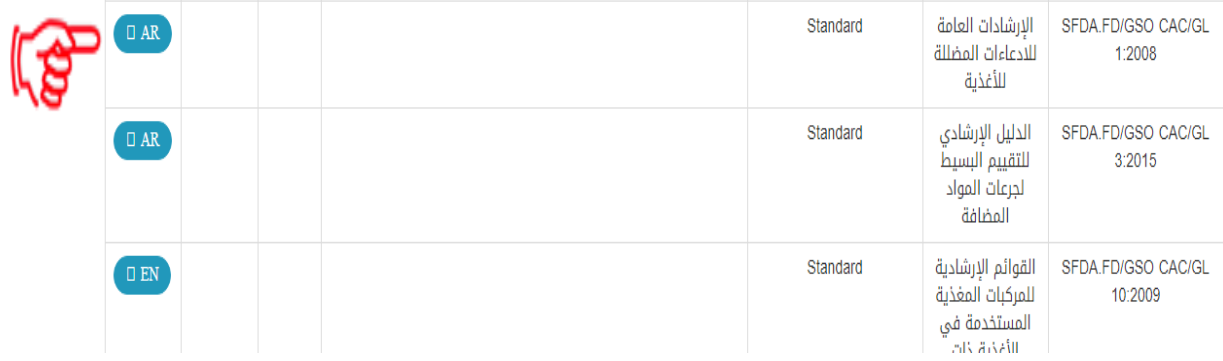

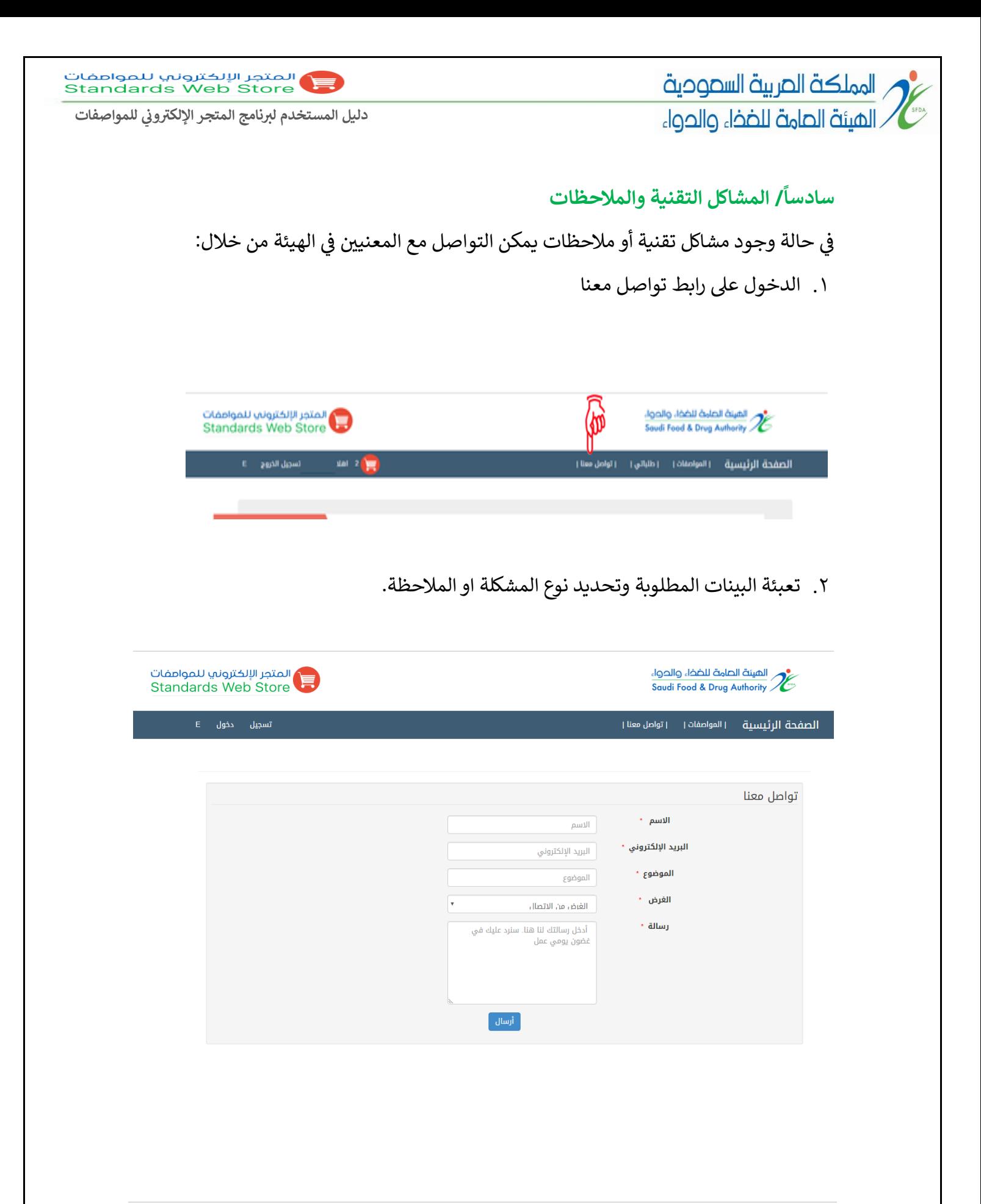

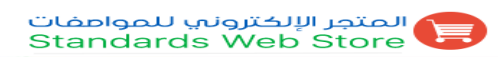

**ي دليل للمواصفات ون المستخدم لربنامج المتجر اإللكب <sup>ر</sup>** 

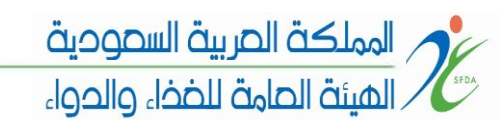

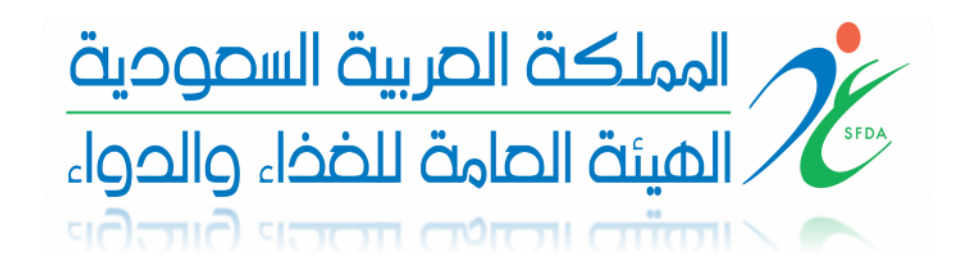

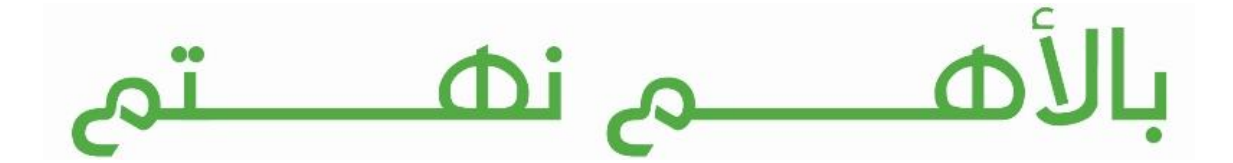